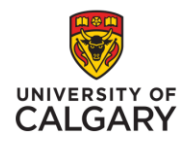

# **Access Adobe Connect Meetings and Recordings**

Adobe Connect Meeting (ACM) is a Flash-based synchronous communication system where you can connect in real-time with your instructor for live presentations, or with peers for group meetings. Your instructor will schedule Adobe Connect Meeting online rooms for online learning, and group meetings.

**Step 1:** In the Red Navigation Bar, click **Online Rooms**

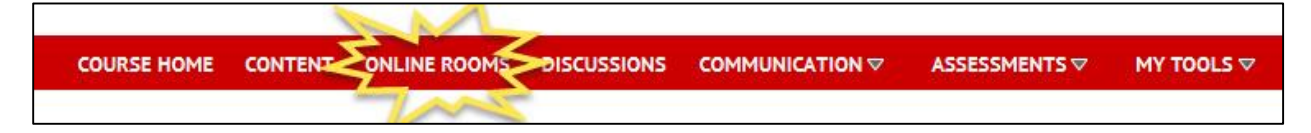

**Step 2:** Scroll to the bottom of the page to view a list of scheduled Adobe Connect Meeting online rooms. **Click on the Name of the Room.**

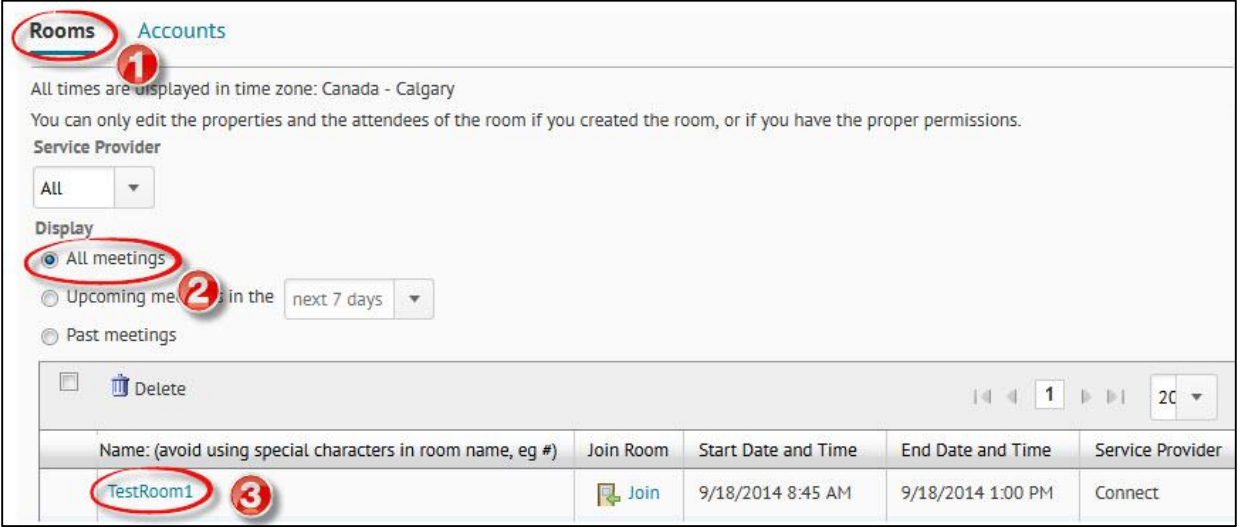

What would you like to do?

- [Join an Adobe Connect Meeting Online Room](#page-0-0)
- [View an Adobe Connect Meeting Online Room](#page-1-0) Recording

## <span id="page-0-0"></span>**How to Join an Adobe Connect Meeting Online Room**

# **Step 3:** Select the **Room tab**

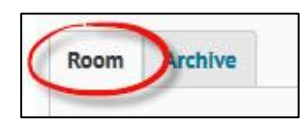

**Step 4:** Click **Join Room**. Adobe Connect Meeting software will open in a new window.

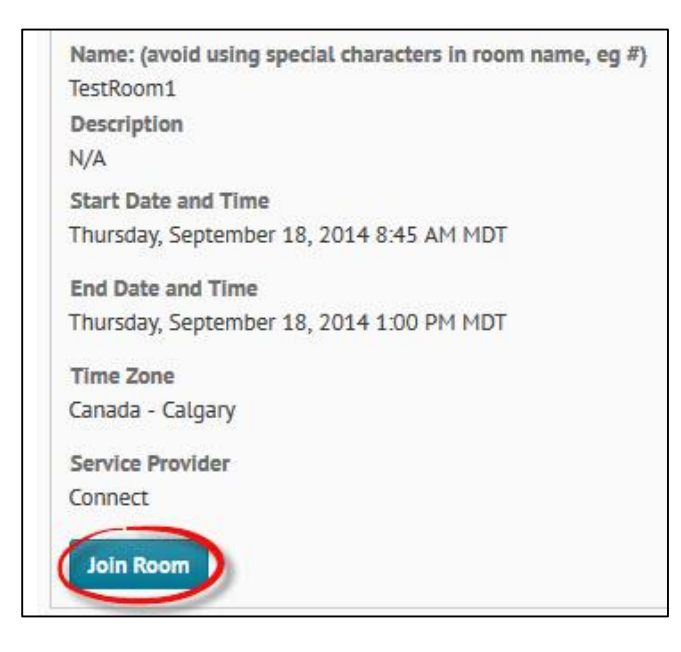

## <span id="page-1-0"></span>**How to View an Adobe Connect Meeting Online Room Recording**

## **Step 3:** Select the **Archive Tab**

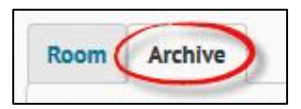

**Step 4:** Click on the **name of the recording**. The recording will open in a new window.

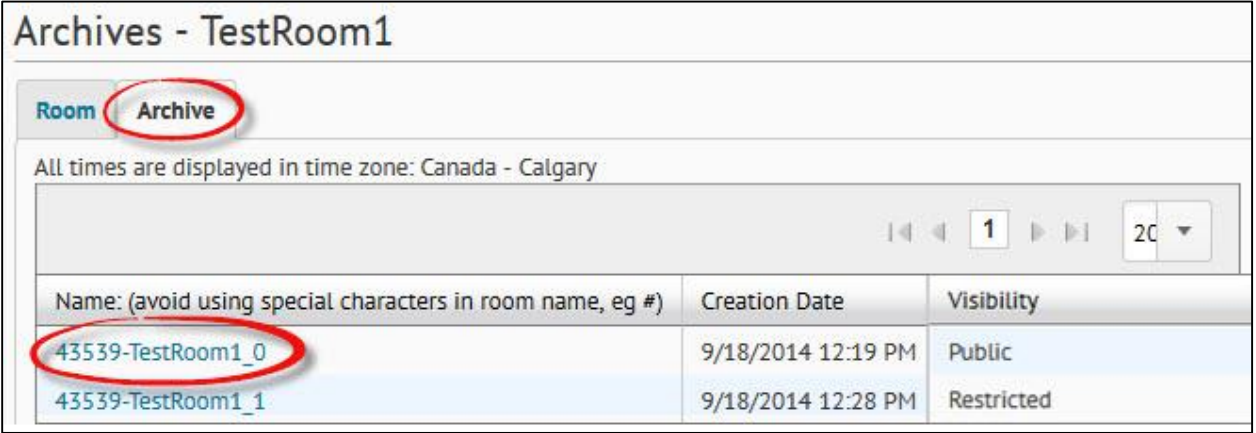

**Note:** Recordings with Visibility set as **Restricted** are not available to students. Instructors must make the recording Public before students can view the recording.

University of Calgary Continuing Education©2015